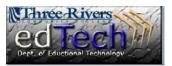

## **How to Download Grade Center**

- It is a good idea to download the grades in your Grade Center and save them at the end of this semester.
- 1. Open your course and go to the Full Grade Center.
- 2. Click the Work Offline dropdown menu and select Download.

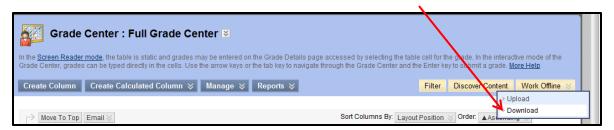

Step 1 - Select the data you want to download. At the end of the semester, it is best to select Full Grade Center, but you are able to select certain columns.

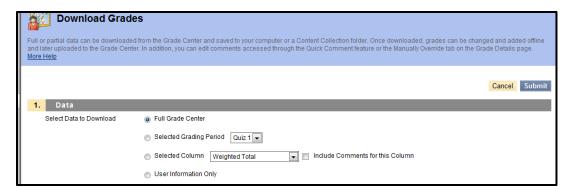

 Step 2 - You should leave the Delimiter Type on Tab, which will create an Excel file. You can choose whether or not to include Hidden Information.

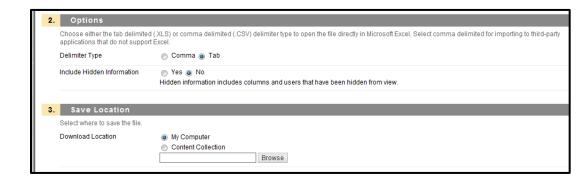

5. Step 3 - Leave the Save Location set to My Computer.

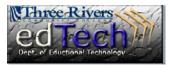

## **How to Download Grade Center**

6. Step 4 - Click Submit.

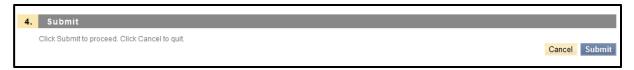

7. Click the **Download** button and then click the **Open** button to open the file in Excel.

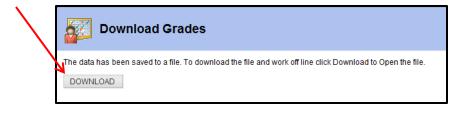

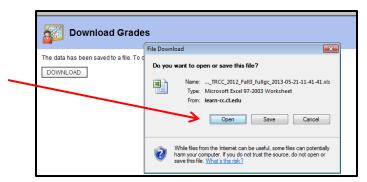

- 8. Make sure to **RENAME** and **SAVE** your file to your computer.
- 9. You may want to go in and edit the Excel file to show all of the titles and delete any unnecessary information.